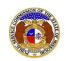

## Add or Update User's Attorney Information

To add or update user's attorney information:

- 1) Navigate to EFIS
- 2) Click the **Log in** link located in the *Header Links* in the upper, right-hand corner.

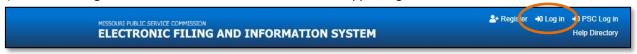

- 3) In the Email Address field, input the user's email address registered with their user account.
- 4) In the **Password** field, input the user's password.
- 5) Click the Log In button.

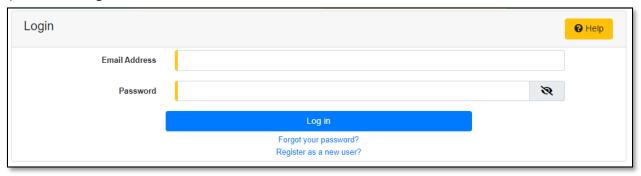

- 6) Once logged in, users are always directed to their *Dashboard*.
  - a) If the user isn't directed to their Dashboard, select the **Dashboard** link located in the *Header Links* in the upper, right-hand corner.

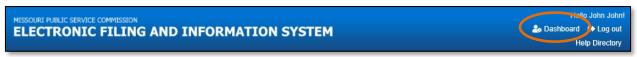

- 7) In the *Dashboard* screen, go to the 'Account' tab.
- 8) Users are always directed to 'Summary' link under the Account tab.
  - a) If the user isn't directed to the Summary link, click on the 'Account' tab and then select the 'Summary' link.

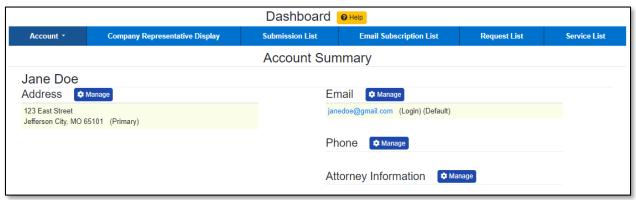

9) Select the 'Attorney List' link.

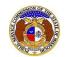

## Add or Update User's Attorney Information

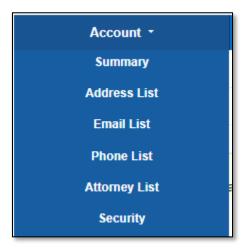

OR

Click the **Manage** button beside the *Attorney Information* section.

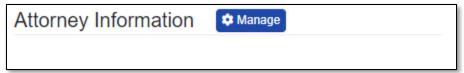

10) Check the box labeled I am an attorney.

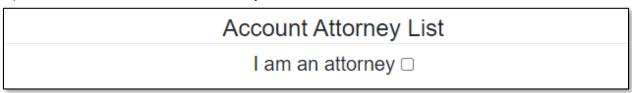

- 11) In the **State** field, select the state in which the user is authorized as an attorney from the drop-down list.
  - a) This field is set to 'Missouri' as the default.
- 12) In the Bar No. field, input the user's bar number.
- 13) Click the **Submit** button after all fields have been completed; or click the **Clear** button to clear all fields and start over.

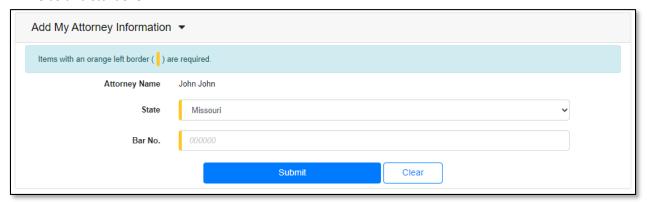

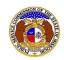

## Add or Update User's Attorney Information

- 14) Users will be directed back to their Account Attorney List page.
  - a) Users can close any phone number by selecting the **Close** button, located at the end of the row of the phone number needing closed.

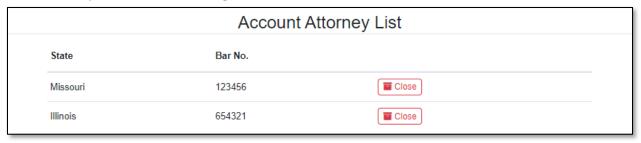

- i) A pop-up message is displayed which makes the user confirm their selection.
- ii) Select the **Confirm** button to confirm the closure or click the **Cancel** button to cancel the closure.

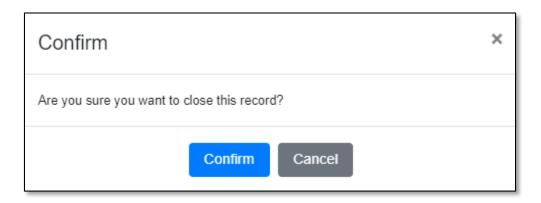

15) Once the user has any closed attorney information, a check box will be displayed which is labeled **Include closed**. This allows users to see any closed attorney information that may be tied to their account.

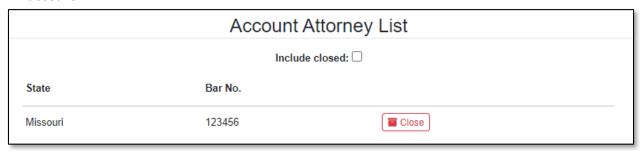

For additional assistance, please contact the Data Center at (573) 751-7496 or dcsupport@psc.mo.gov.